# **CHAPTER 1**

# **DOCUMENT DESIGN TOOLS**

InFocus

Microsoft Word contains a number of tools and features that make it easier for you design and layout documents in a quick and consistent manner. These tools, once mastered and in some cases set up, will allow you to create new documents with much of the formatting and layout in place, position pre-existing text in desired locations, and control formatting throughout the entire document.

# In this session you will:

- ✓ gain an understanding of themes
- √ learn how to apply a theme to your document
- ✓ learn how to modify theme colours
- ✓ learn how to modify theme fonts
- ✓ gain an understanding of character and paragraph styles
- ✓ learn how to apply styles to paragraphs
- ✓ learn how to apply character formatting to text
- ✓ learn how to create quick styles
- ✓ learn how to create paragraph styles
- ✓ learn how to create character styles
- ✓ gain an understanding of templates
- ✓ learn how to use a sample template
- ✓ learn how to download an online template
- √ learn how to create a template
- √ learn how to modify a template
- √ learn how to attach a template to a document
- ✓ learn how to copy styles between templates
- ✓ gain an understanding of developing templates
- ✓ gain an understanding of building blocks
- ✓ gain an understanding of the differences between AutoText and Quick Parts
- ✓ learn how to insert a building block
- ✓ learn how to create Quick Parts
- ✓ learn how to save building blocks
- ✓ learn how to insert Quick Parts
- ✓ learn how to edit Quick Parts.

# **UNDERSTANDING THEMES**

One of the major design aims of Word is to provide users with simple tools for creating professional, high-quality documents. Using *Themes* you can quickly and easily create a

document that has been professionally designed to be aesthetically pleasing. What's more, you can use the same theme in other Office applications such as PowerPoint.

#### What Is A Theme?

A **theme** is a coordinated set of colours, styles and effects that enable you to create well-designed and professional-looking documents quickly and easily! Each theme includes a set of theme **colours**, theme **fonts** (such as heading styles and body text fonts) and theme **effects** (which apply a pre-chosen set of line, fill and special effects to your inserted charts, SmartArt graphics, shapes and pictures).

Every document has an underlying theme. For example, a new blank document has the *Office* theme applied to it by default. This means every element of your new document – be it the text you insert or a style you apply to an inserted table or picture – is controlled by a theme.

Word includes many built-in themes in the *Themes* gallery. The *Themes* gallery can be accessed via the *DESIGN* tab as shown below in the image on the right. If you need more themes you can modify existing themes to create new ones.

As you can see from the difference between the image to the left (pre theme) and the image to the right (post theme) – a theme can make a big difference to the look of your document.

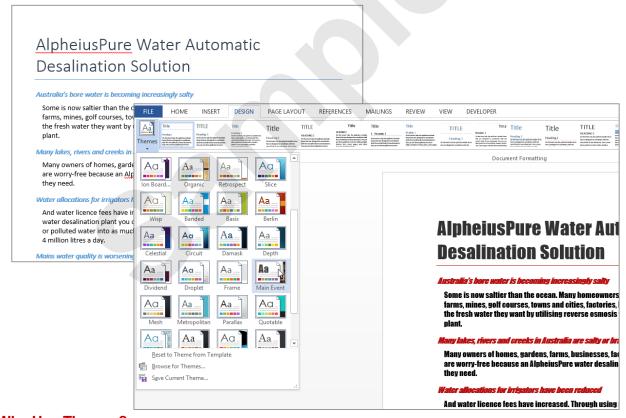

# Why Use Themes?

There are several advantages to using themes:

- Instead of spending copious amounts of time formatting every aspect of your document, such as styles, page layout, formatting and the rest, graphic designers have done the work for you. By choosing a theme, you can create professional, high-quality documents with a coordinated set of colours, fonts and backgrounds.
- The built-in themes are also available in other Office applications like Excel and PowerPoint. This
  means you can maintain a consistent look, if desired, across all of your organisational documents.
  For example, you can create your annual report with a similar design to your brochures, monthly
  newsletters, end-of-year financials, website etc.
- Themes can be applied to Word's range of built-in templates.

# **APPLYING A THEME**

Word provides many built-in themes which are available in the *Themes* gallery. Each theme has been carefully designed so the fonts, styles, colours and formatting complement each other to

create professional-looking and well-designed documents. Themes can be applied to an existing document quickly and easily!

# **Try This Yourself:**

- Before starting this exercise you MUST open the file W1320
  Themes 1.docx...
- Click on the **DESIGN** tab, then click on **Themes** in the **Document Formatting** group, as shown, to display the **Themes** gallery

The default Office theme is applied to the current document. You can see which theme is applied by pointing to the Theme tool until a tooltip appears. The tooltip will include the theme that is currently applied to the document...

- Point to the various themes to see them applied temporarily to the document in Live Preview
- Click on *lon* to apply this theme to the document, then scroll through the document to see how the theme has been applied to the various elements

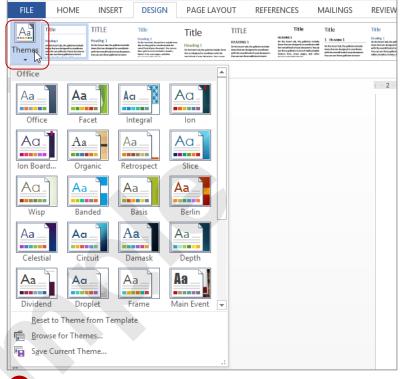

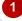

# <u>AlpheiusPure</u> Water Automatic Desalination Solution

#### Australia's bore water is becoming increasingly salty

Some is now saltier than the ocean. Many homeowners, farmers, piggeries, feedlots, chicken farms, mines, golf courses, towns and cities, factories, hospitals and public utilities now have all the fresh water they want by utilising reverse osmosis with an AlpheiusPure water desalination plant.

### Many lakes, rivers and creeks in Australia are salty or brackish

Many owners of homes, gardens, farms, businesses, factories, private and public organisations are worry-free because an <u>AlpheiusPure</u> water desalination plant gives them all the fresh water they need.

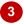

#### For Your Reference...

To apply a theme to a document:

- 1. Click on the **DESIGN** tab
- Click on *Themes* in the *Document* Formatting group to display the *Themes* gallery
- 3. Click on the desired theme

# Handy to Know...

 You can apply to the current document, the same theme that's applied to another document. To do this, click on the *DESIGN* tab, then click on *Themes* and select Browse for Themes. Navigate to the file, select it and click on [Open]. The theme from that file will be applied to the current one.

# **MODIFYING THEME COLOURS**

For each theme, designers have selected 12 colours that complement each other. These include light-coloured text with a dark background (and vice versa), six accent colours for charts,

tables and other inserted objects, plus two colours for hyperlinks. Once you have applied a theme, you can easily apply a different colour scheme to the current theme.

# **Try This Yourself:**

- Continue using the previous file with this exercise, or open the file W1320
  Themes\_2.docx...
- Click on the **DESIGN** tab, then click on **Colours** in the **Document Formatting** group to display the **Theme Colours** gallery Currently, the Ion colour scheme is applied to the document...
- Point to the various theme colour options to see them applied temporarily to the document in Live Preview

Click on Blue II to apply

this colour scheme to the document

Even though the Ion theme is still applied to the document, the Blue II colour scheme is also applied and overrides the Ion colour scheme. Now the headings, lines, tables and stars are all a blue colour, which is appropriate since this document is

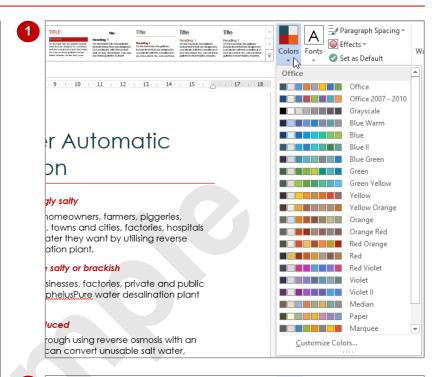

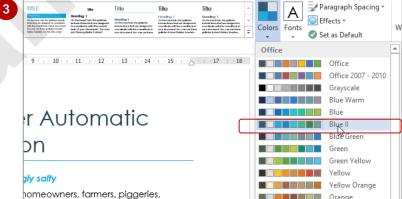

# For Your Reference...

To modify theme colours:

about water

- 1. Click on the **DESIGN** tab
- 2. Click on **Colours** in the **Document Formatting** group
- 3. Click on the desired theme colour option

# Handy to Know...

 To create and save custom colour schemes in the *Themes Colour* gallery, click on *Colours* in the *Document Formatting* group and select *Customise Colours* to open the *Create New Theme Colours* dialog box, then select the range of desired colours, type a *Name* and click on [Save].

# **MODIFYING THEME FONTS**

Professional designers at Microsoft have spent time working out which groups of fonts work well together and have saved these in the **Theme Fonts** gallery. If you want to change the fonts used in your document, simply select a different theme font. Using Live Preview, you can see at a glance which theme fonts work best for your document.

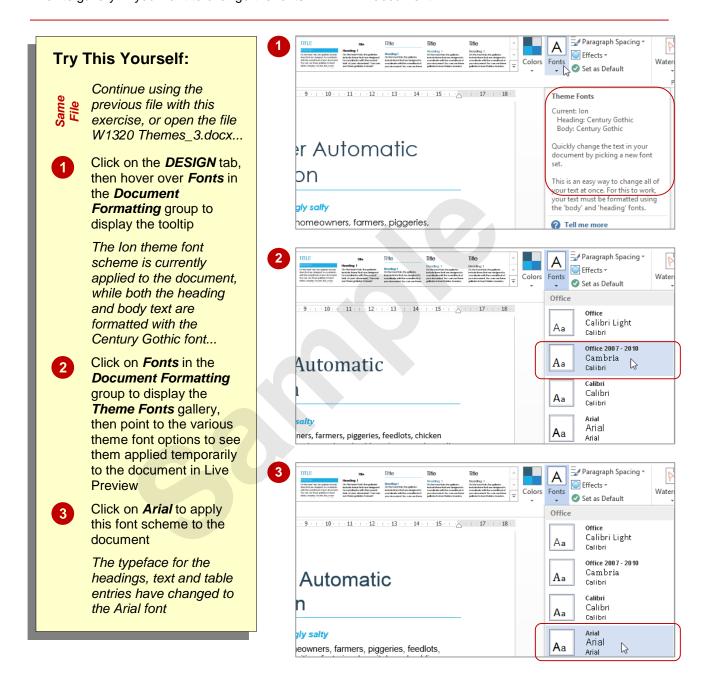

# For Your Reference...

To modify theme fonts:

- 1. Click on the **DESIGN** tab
- 2. Click on *Fonts* in the *Document Formatting* group
- 3. Click on the desired font

# Handy to Know...

 To create and save a custom font in the Theme Fonts gallery, click on Fonts in the Document Formatting group and select Customise Fonts to open the Create New Theme Fonts dialog box. Select the desired heading and body text fonts, type a Name and click on [Save].

# PRACTICE EXERCISE Themes

| Tasks:                                                                                                   | Completed: |
|----------------------------------------------------------------------------------------------------|------------|
| Before starting this exercise you MUST have completed all of the topics in the chapter Themes            |            |
| Open the document called <b>PE_Themes.docx</b> (it can be found in the same folder as the student files) |            |
| Apply the <i>Celestial</i> theme to the document                                                         |            |
| 3 Change the theme colour to Blue Warm                                                                   |            |
| Change the theme font to <i>TrebuchetMs</i>                                                              |            |
| Your document should appear as shown in the sample on the next page                                      |            |
| Use the <b>Save As</b> command to save the document as <b>PE_Themes</b> ( <b>Completed</b> ).docx        |            |
|                                                                                                    |            |

| Files required for exercise:   | PE_Themes.docx             |
|--------------------------------|----------------------------|
| Files/work created by student: | PE_Themes (Completed).docx |
| Exercise Completed:            |                            |

# PRACTICE EXERCISE SAMPLE Themes

# **Polar Animals**

## How Do They Keep Warm?

## How can animals survive the harsh polar weather?

THE POLAR REGIONS are the coldest places on earth, yet some creatures live there all year round. Snow and ice cover the land and sea for most or all of the year. Summers are brief and cool, with long hours of daylight. Winters are long, dark and bitterly cold. In the Arctic, mammals such as the wolf and Arctic fox have a layer of body fat and a thick coat of fur to keep them warm. The fur traps air next to the animal's skin, which helps to prevent body heat from escaping.

#### How do Arctic foxes keep their noses warm at night?

THE ARCTIC FOX has a bushy tail up to 40 cm (16 in) long - over half its body length. When the fox is sleeping, it curls its tail around its body to cover its head and nose. The tail acts as a muff to keep the animal snug in biting winds.

#### Which polar animal has the longest hair?

Musk oxen are large beasts related to sheep and goats. Their thick coats contain two different kinds of hair. The shaggy outer layer includes hairs up to 1 m (3 feet) long. The dense, short, woolly fur beneath gives extra warmth.

#### Which animal has ears adapted to keep it warm?

IN HOT PLACES such as deserts, hares have very long ears which give off body heat to keep the animal cool. In the far north, Arctic hares have much shorter ears which release less heat, while still giving excellent hearing.

## How do birds keep warm in the Polar Regions?

BIRDS THAT LIVE in the Arctic and the Antarctic all year round have a dense coat of feathers. Waterproof outer feathers protect the bird against the cold and wet. Underneath, soft, fluffy down feathers help retain body heat.

#### How do seals keep warm in icy water?

SEALS AND WALRUSES are mammals that spend most of their lives in cold water. They have a thick layer of fat called blubber below their skin. This fatty layer keeps them warm and well-insulated in the water. Whales and polar bears also have blubber. Whale blubber can be up to 50 cm (20 in) thick.

#### How do polar animals avoid frozen feet?

AN ANIMAL'S FEET can be one of the coldest parts of its body, especially when, as in the Polar Regions, the feet touch the ice or frozen soil. Mammals such as polar bears and Arctic foxes have hair between their toes to prevent their paws from freezing. Some polar birds such as the ptarmigan, a type of grouse, have feathery feet for the same reason.

#### Why don't polar animals need snow shoes?

BECAUSE THEIR FEET act like snow shoes! The feet of Arctic animals, such as polar bears and reindeer, are broad compared to those of bears and deer from warmer regions. The broad base of the foot helps to spread the animal's weight over a wider area, so it does not sink into the

# **UNDERSTANDING STYLES**

Using *styles* ensures a consistent and professional look and feel across your documents, and saves time in document production. A style is a set of stored formatting

attributes that can be applied to text in a single click. Rather than applying the same formatting to text throughout a document over and over, you can apply a style that contains the required formatting.

# What Is A Style?

A **style** is a stored set of character and paragraph formatting attributes that can be applied to selected text. For example, you may want all of the department names mentioned in your document to appear in Garamond 16 point, bold. Rather than manually selecting each department name and applying the font style and size to each selection, you can create a style that contains the required formatting, save that style and then apply the style to the selected text.

As well as creating your own styles, Microsoft provides a large number of styles that you can use. To ensure some of the more common styles are accessible, Microsoft has grouped related *quick styles* into *quick style sets* and these are displayed in the *Quick Styles gallery* on the *HOME* tab. A *quick style set* is a collection of main styles that may be needed for a document – such as different heading levels and emphasising styles – which have been carefully designed to work well together when used in the one document.

Using styles consistently provides two benefits. First, it ensures all similar items in a document are formatted in the same way. Second, if you need to change the appearance of a particular style, you can do so very easily, and everything formatted with that style will change immediately throughout the entire document.

## **Paragraph Versus Character Styles**

**Paragraph styles** control all characteristics of a paragraph such as alignment, spacing and all of the settings that are included in the **Paragraph** dialog box. Paragraph styles can also determine bullets and numbering, borders and shading, and tab settings.

Paragraph styles also define the default character formatting for all characters within the paragraph. For example, you might define a new paragraph style called *Note* that specifies left-aligned paragraphs with 12 point spacing before, and with Calibri 12 point, bold, red characters. All text in a paragraph formatted with the *Note* style will appear as specified unless you manually format the text or apply a different character style to the text.

**Character styles** are similar to paragraph styles except that they only specify character formatting such as font, font size and style, font colour and the other settings that are included in the **Font** dialog box. Because of this, character styles can only be applied to a single word rather than an entire paragraph.

# **APPLYING PARAGRAPH STYLES**

Word provides many built-in paragraph and character styles, known as *quick styles*. You can access any quick style via the *Styles* group on the *HOME* tab. Each quick style is actually a

set of styles, called a *quick style set*. Each quick style set may include heading styles, bullet styles and the like.

# **Try This Yourself:**

Open File Before starting this exercise you MUST open the file W1312 Styles\_1.docx...

Click in the heading

AGE New Vehicle

Department to

position the insertion

point

Notice that on the HOME tab Normal is currently selected in the Styles group. Let's apply a different style to the heading...

- On the HOME tab, click on the More arrow to the bottom right of the Styles gallery in the Styles group to display the Quick Styles gallery, then point to the various quick styles to view a Live Preview
- Click on *Title* to apply this style to the heading
- Click anywhere in the paragraph beginning Blame our vast spaces..., then repeat steps 2 and 3 to apply the Quote paragraph style to the entire paragraph

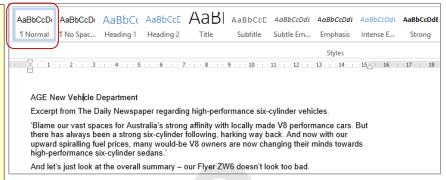

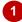

# AGE New Vehicle Department

Excerpt from The Daily Newspaper regarding high-performance six-cylinder vehicles.

'Blame our vast spaces for Australia's strong affinity with locally made V8 performance cars. But there has always been a strong six-cylinder following, harking way back. And now with our upward spiralling fuel prices, many would-be V8 owners are now changing their minds towards high-performance six-cylinder sedans.

And let's just look at the overall summary - our Flyer ZW6 doesn't look too bad.

Flyer ZW6

Phenomenal rear grip is matched by the best steering ever featured by an Aussie car. ESP is one of the best systems in the world. Starts at \$42,599.

Seeker PL6

Very sharp steering is balanced by excellent ride quality. Optional stability control is very keen to

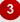

# AGE New Vehicle Department

Excerpt from The Daily Newspaper regarding high-performance six-cylinder vehicles.

'Blame our vast spaces for Australia's strong affinity with locally made V8 performance cars. But there has always been a strong six-cylinder following, harking way back. And now with our upward spiralling fuel prices, many would-be V8 owners are now changing their minds towards high-performance six-cylinder sedans.'

And let's just look at the overall summary – our Flyer ZW6 doesn't look too bad

Flyer ZW6

Phenomenal rear grip is matched by the best steering ever featured by an Aussie car. ESP is one of the best systems in the world. Starts at \$42,599.

Seeker PL6

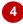

#### For Your Reference...

To apply a quick style to a paragraph:

- 1. Click in the paragraph
- 2. Click on the **HOME** tab, then click on a style in the **Styles** group

## Handy to Know...

• The **Styles** gallery contains both paragraph and character styles. If you click on a character style in the gallery, only the word that you clicked on in the document will change to the new style and not the whole paragraph.

# **APPLYING CHARACTER STYLES**

Every paragraph in a document has a paragraph style applied to it – even if it is just the default **Normal** style. As well as defining paragraph formatting, a paragraph style also specifies the

formatting applied to the text (characters) in the paragraph. You can overwrite the default character formatting by applying a character style to selected text within a paragraph.

# **Try This Yourself:**

- Continue using the previous file with this exercise, or open the file W1312
  Styles\_2.docx...
- Select the text our
  Flyer ZW6 doesn't
  look too bad
- Click on the HOME tab, click on the More arrow in the Styles group to display the Styles gallery, then point to the various quick styles

Currently, the text is formatted with the default character formatting set for the Normal paragraph style...

Click on *Intense Emphasis* to apply the character style to the text, then click away from the text to deselect it and view the result

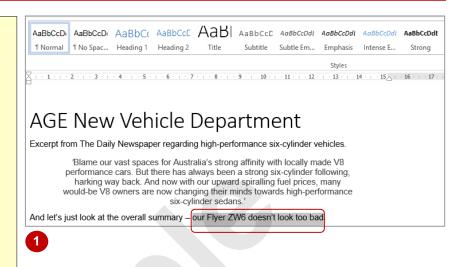

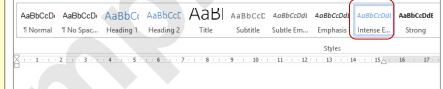

# AGE New Vehicle Department

Excerpt from The Daily Newspaper regarding high-performance six-cylinder vehicles.

Blame our vast spaces for Australia's strong affinity with locally made V8 performance cars. But there has always been a strong six-cylinder following, harking way back. And now with our upward spiralling fuel prices, many would-be V8 owners are now changing their minds towards high-performance six-cylinder sedans.'

And let's just look at the overall summary - our Flyer ZW6 doesn't look too bad!

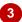

## For Your Reference...

To apply a character style:

- 1. Select the text
- 2. Click on the **HOME** tab, then click on a style in the **Styles** group

# Handy to Know...

 To remove all formatting and styles applied to selected text, click on the dialog box launcher in the Styles group to open the Styles pane and click on Clear All.

# **CREATING A QUICK STYLE**

Word includes many *quick styles* that you can easily apply to create professional-looking documents. These quick styles appear in the *Styles* gallery. Although many styles have been

predefined, there will be times when you will need to create your own styles. When you create a new quick style, it is automatically added to the **Styles** gallery.

#### - 10 - A A A → A AGE New Velblu av A = 1 - 1 - 1 - 1 - 1 - 1 - 1 - 1 **Try This Yourself:** Excerpt from The Daily Newspaper regarding high-performan( AaBbCcDi AaBbCcDi AaBbCcC AaBbCcC Continue using the Blame our vast spaces for Australia's strong affinity Normal No Spac... Heading 1 Heading 2 previous file with this performance cars. But there has always been a strong harking way back. And now with our upward spiralli AaBhacad Aabbacad Aabbaca exercise, or open the file would-be V8 owners are now changing their minds tov Title Subtitle Subtle Em... Emphasis W1312 Styles\_3.docx... six-cylinder sedans.' AaBbCcDdt AaBbCcD AaBbCcD And let's just look at the overall summary - our Flyer ZW6 does Intense E... Strong Quote Intense Q.. Select the text *The Daily* AABBCCDDE AABBCCDDI AaBbCcDdi AaBbCcDi **Newspaper** in the first Phenomenal rear grip is matched by the best steering ever feat Subtle Ref... Intense R... Book Title 1 List Para.. one of the best systems in the world. Starts at \$42,599. paragraph %₄ Create a Style ↓ Click on the **HOME** tab, Very sharp steering is balanced by excellent ride quality. Option Clear Formatting get involved if you're not ultra-smooth. Starts at \$42,000. 4 Apply Styles.. then click on Italic and Bold in the Font group to 3 format the text If you wanted to include Create New Style from Formatting paragraph formatting in Name: your new style, you could BoldItalics also set these attributes at Paragraph style preview: this stage... Style1 Right-click on the selected text to open a shortcut OK Modify... Cancel menu, click on Styles in the mini toolbar, then select Create a Style to open the AaBbCcD AaBbCcDi AaBbCcDi AaBbCcD AaBbCc AaBbCcE AaBbCcD AaBbCcDdi AaBbCcDdi AaBbCcDdi Create New Style from Bolditalics ¶ Normal ¶ No Spac... Heading 1 Heading 2 Title Subtitle Subtle Em... Emphasis Intense E... Formatting dialog box AaBbCcDdL AaBbCcDd Type BoldItalics in Name, Book Title ¶ List Para. 4 Create a Style as shown, then click on Clear Formatting [OK] 4 Apply Styles... Click on the More arrow in Excerpt from The Daily Newspaper regarding high-performance six-cylinder vehicles. the Styles group 'Blame our vast spaces for Australia's strong affinity with locally made V8 performance cars. But there has always been a strong six-cylinder following, The new quick style, harking way back. And now with our upward spiralling fuel prices, many BoldItalics, will appear would-be V8 owners are now changing their minds towards high-performance six-cylinder sedans. selected in the Quick Styles And let's just look at the overall summary - our Flyer ZW6 doesn't look too bad. gallery... 5 Click outside the Quick

## For Your Reference...

## To create a quick style:

- 1. Select the text and format it as desired
- Right-click on the selected text to open a shortcut menu and mini toolbar
- 3. Click on Styles, then select Create a Style
- 4. Type the Name and click on [OK]

Styles gallery to close it

## Handy to Know...

 To modify a quick style, right-click on the quick style in the Quick Style gallery and select Modify. Make the required formatting changes, then select Automatically update to update all text with that style applied. Click on [OK] to update the style.

# CREATING A PARAGRAPH STYLE

Rather than using, or basing new styles on quick styles, you may want to create a style from scratch. For more complex styles it may be easier to create a new style and then assign the required formatting attributes to that style. When you create a new paragraph style, you have many formatting options available that are not available when creating quick styles.

#### Styles **Try This Yourself:** Create New Style from Formatting Clear All Bolditalics Continue using the previous file ModelHeading ¶ Normal with this exercise, or open the file No Spacing T ¶ Normal W1312 Styles\_4.docx... Heading 1 πа Heading 2 <u>па</u> ¶ ModelHeading V Title πа Click on the **HOME** tab, select the Subtitle πа 10 V B I U Automatic subheading Flyer ZW6, then click Subtle Emphasis on the dialog box launcher in the Emphasis Intense Emphasis Styles group to open the Styles Strong pane Ouote ¶a. Intense Quote πа Click on the **New Style** icon at the 2 Subtle Reference bottom left of the pane to display Intense Reference the Create New Style from Book Title Formatting dialog box isable Lin Type ModelHeading in Name, lery Automatically update then click on [Format] to display a <u> 34</u> 40 As, O New documents based on this template menu of options and select Font OK Cancel 3 to display the Font dialog box 4 Font Fill in the details as shown, ensuring you select Blue. Accent Ad<u>v</u>anced 5, Darker 50% in Font colour, then click on [OK] Cambria Bold 12 Click on [Format] to display a 5 Calibri Regular Calibri Light Californian FB menu of options, then select 10 Paragraph to display the Calisto MT Paragraph dialog box Font color: Underline style: Underline color: On the Indents and Spacing tab (none) Automatic under Spacing, type 12 into Effects Stri<u>k</u>ethrough ✓ S<u>m</u>all caps Before then click on [OK] Double strikethrough All caps Superscript Hidden In the Create New Style from Subscript Formatting dialog box, click on Preview [OK] to save the style FLYER ZW6 The style is applied to the selected text and appears in the Styles This is a TrueType font. This font will be used on both printer and screen. pane. The paragraph symbol indicates it's a paragraph style OK Cancel

## For Your Reference...

To create a paragraph style:

- 1. Open the Styles pane
- 2. Click on New Style
- 3. Type a *Name*, select *Paragraph* in *Style type*, then set other options as desired
- 4. Click on [OK]

# Handy to Know...

 If you want Word to automatically generate a table of contents for your document, you must use Word's *Heading* styles. Word will look for headings with these styles applied to include in the table of contents. Remember you can change the attributes for a style if desired.